# Product Dashboard

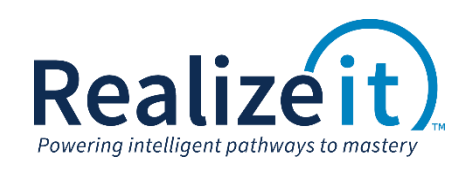

Available in Release 3.3

# FEATURE OVERVIEW

The *Product dashboard* is a new area for course developers to create and manage products in Realizeit. This provides a quick and easy way to create a product, create a version, and refresh a version. It displays recently used and favorite products, as well as products that have been searched for. The page displays 10 at a time, with each product displayed as its own tile. Information such as when each product was last refreshed is easily visible from this dashboard.

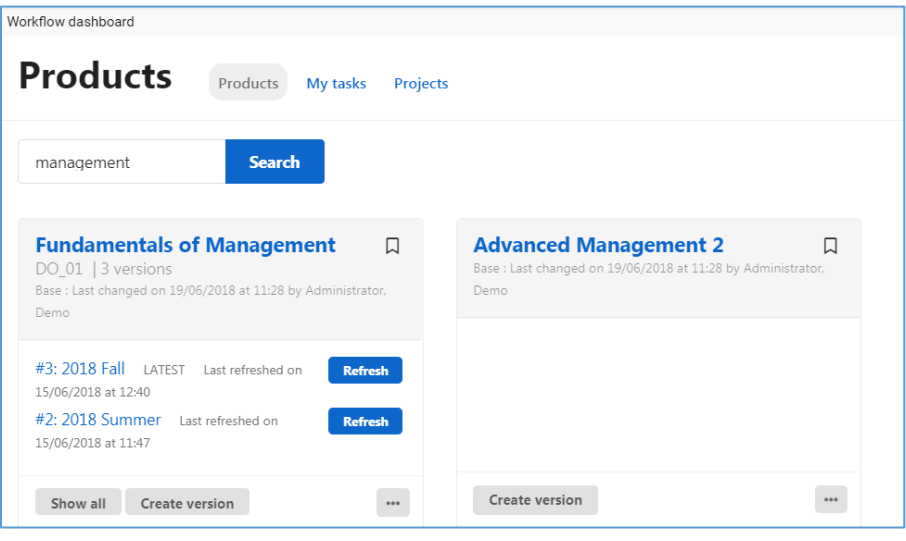

*Figure 1 Product dashboard*

## FEATURE USE

From any area of the system, the course developer can access the *Product dashboard* by selecting the *Workflow dashboard* icon in the top right-hand corner of the screen, as illustrated in [Figure 2.](#page-0-0)

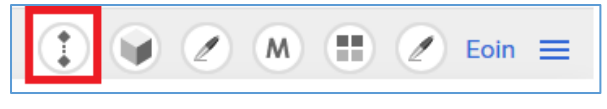

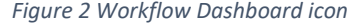

<span id="page-0-0"></span>The *Product dashboard* can also be configured as the default landing page for the course developer when they enter the system. To do this, select the course developer's personal profile, select *Edit settings*, select *Workflow* as *Default start location*, and select *Save settings*. Now, when the user logs in, they will be directed straight to the *Product dashboard*.

By default, the *Product dashboard* displays the products the course developer has used most recently. However, the course developer can ensure that certain products remain on the *Product dashboard* by marking them as favorites. This is done by selecting the icon highlighted in [Figure 3.](#page-1-0) The user can also search for an existing product to edit or pin.

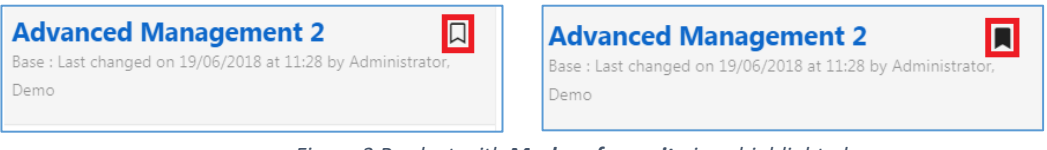

*Figure 3 Product with Mark as favourite icon highlighted*

## <span id="page-1-0"></span>CREATING A PRODUCT

A product can be created by selecting the *Create product* button. When selected, a pop-up appears (as illustrated i[n Figure 4\)](#page-1-1) with a variety of options for use in product creation. The basic options include product name, and creating a curriculum along with the product. Advanced options are available by selecting the *More* button.

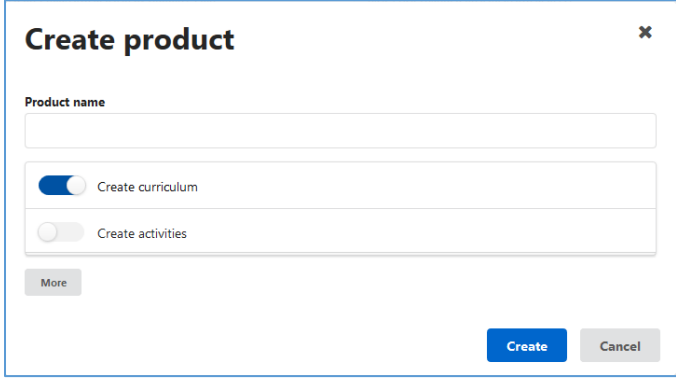

*Figure 4 Create product pop-up*

## <span id="page-1-1"></span>CREATING A VERSION OF A PRODUCT

Each product tile on the dashboard displays the versions of that product that have been created. If more than two exist, a *Show all* button will be available to see all versions, as illustrated in [Figure 5.](#page-1-2)

| <b>Versions</b><br>Fundamentals of Management (DO 01)<br>3 versions |                  |                  |                  |              |
|---------------------------------------------------------------------|------------------|------------------|------------------|--------------|
| Version                                                             | Created          | Last updated     | Last refreshed   | Num students |
| <b>2018 Fall</b>                                                    | 15/06/2018 12:40 | 15/06/2018 12:40 | 15/06/2018 12:40 |              |
| 2018 Summer                                                         | 15/06/2018 11:37 | 15/06/2018 11:47 | 15/06/2018 11:47 |              |
| 2018 Spring                                                         | 15/06/2018 11:36 | 15/06/2018 11:36 | 15/06/2018 11:36 |              |

<span id="page-1-2"></span>*Figure 5 Versions pop-up displaying the versions associated with a product*

The course developer can create a version of a product directly from the *Product dashboard*. Each product tile has a *Create version* button, as highlighted i[n Figure 6.](#page-2-0) When selected, a *Create version* pop-up appears with various options.

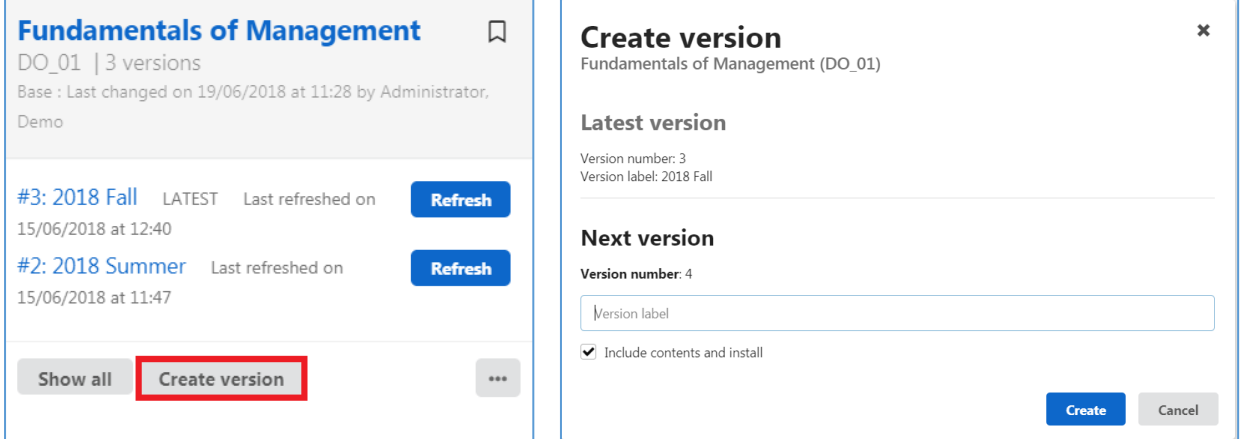

*Figure 6 The Create version process on the Product dashboard*

#### <span id="page-2-0"></span>REFRESHING VERSION FROM BASE PRODUCT

Each product version has a *Refresh* button next to it, which the course developer can use to refresh the version from base. When this button is selected pop-up appears to confirm the action, as illustrated in [Figure 7.](#page-2-1) If *Refresh* is selected, the version will be refreshed from base.

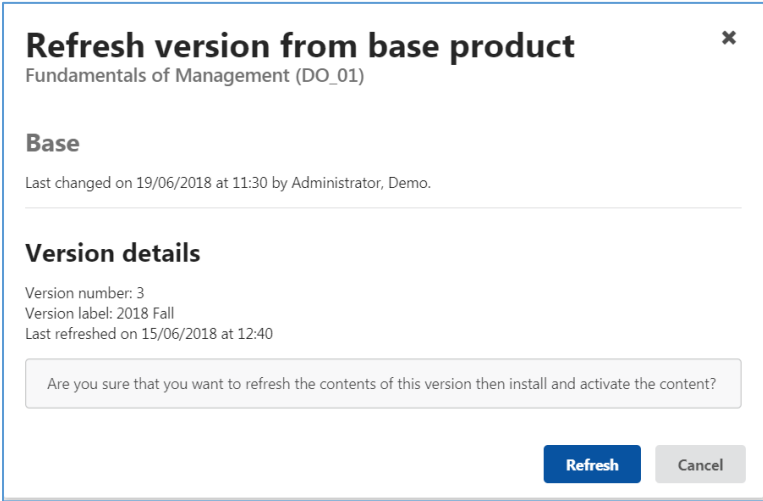

*Figure 7 Refresh version from base product pop-up*

### <span id="page-2-1"></span>ACCESSING CONTENT VALIDATION AND SEARCH FOR A PRODUCT

The course developer can access *Content validation and search* for a product from the *Product dashboard*. Each product tile has a *More* button that provides access to the feature.